# Lampiran 01 : Surat Ijin Penelitian

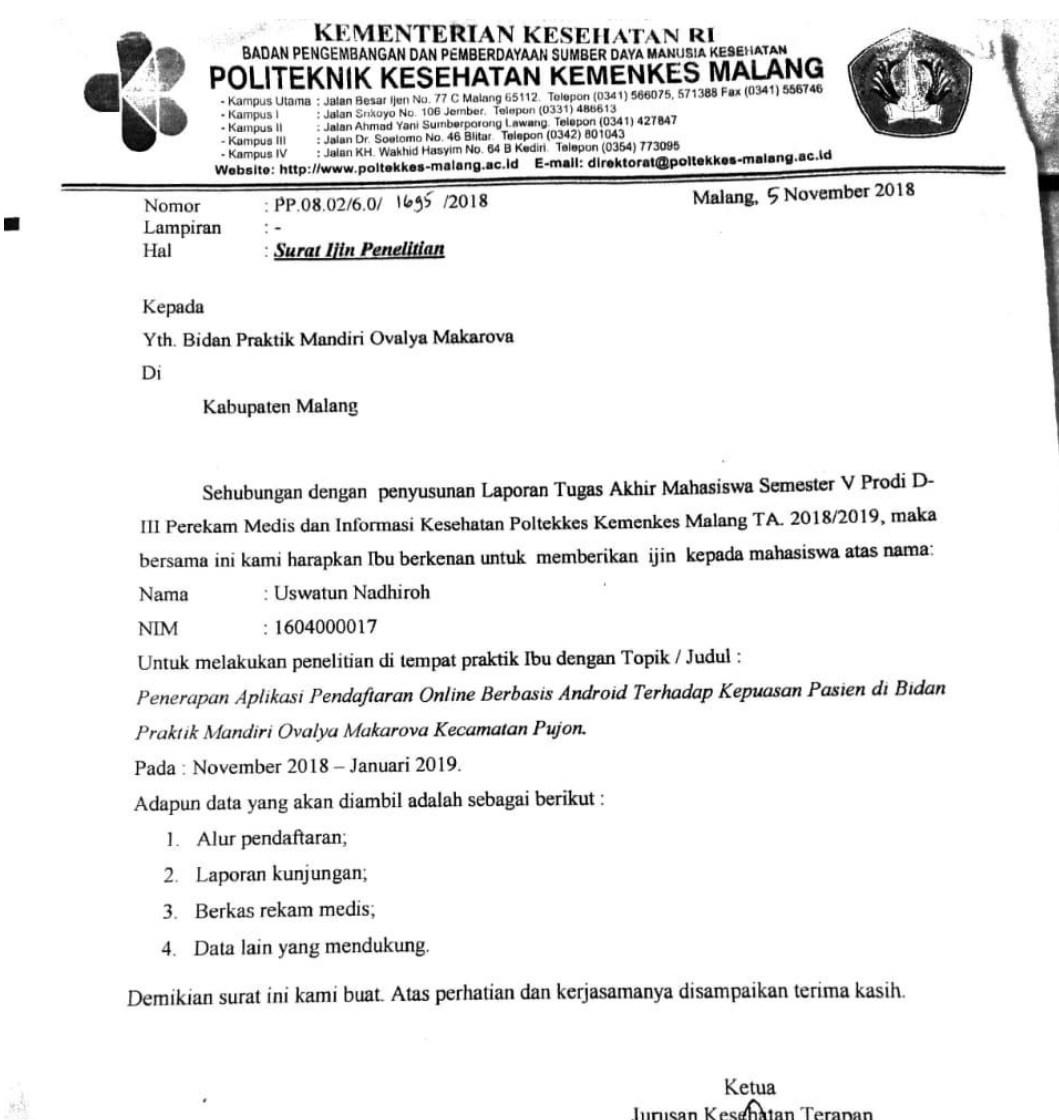

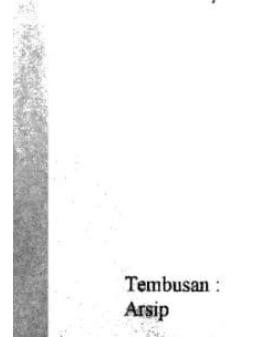

Diniyah Kholdan, \$ST, SGz, MPH<br>NIP. 19750921 199703 2 001

Lampiran 02 : Persetujuan Responden

### **LEMBAR PERSETUJUAN RESPONDEN**

Saya yang bertanda tangan di bawah ini:

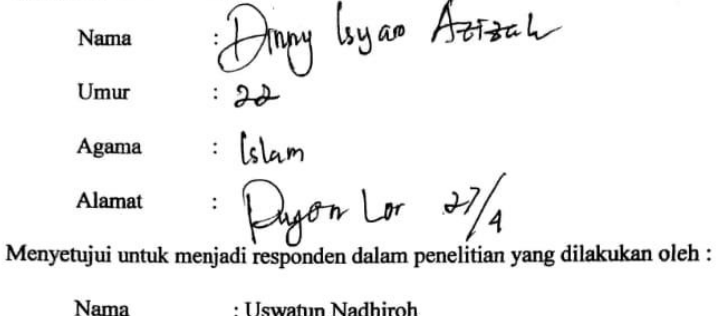

Nim : 1604000017

Pekerjaan : Mahasiswi Perekam Medis dan Informasi Kesehatan

Judul Penelitian : Penerapan Aplikasi Pendaftaran online berbasis Android

Terhadap Kepuasan Pasien di Bidan Praktik Mandiri

Ovaliya Makarova Kecamatan Pujon.

Berdasarkan penjelasan yang telah diberikan peneliti, bersama ini saya menyatakan tidak keberatan untuk menjadi responden peneliti. Demikian pernyataan ini saya buat, tanpa paksaan dan tekanan peneliti.

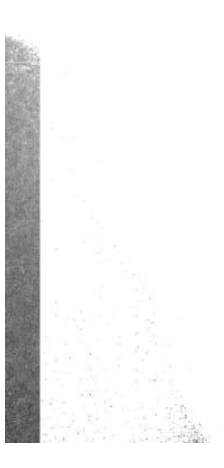

Malang, ....../....../2018

Ttd

# Lampiran 03 : Lembar Bimbingan Konsultasi

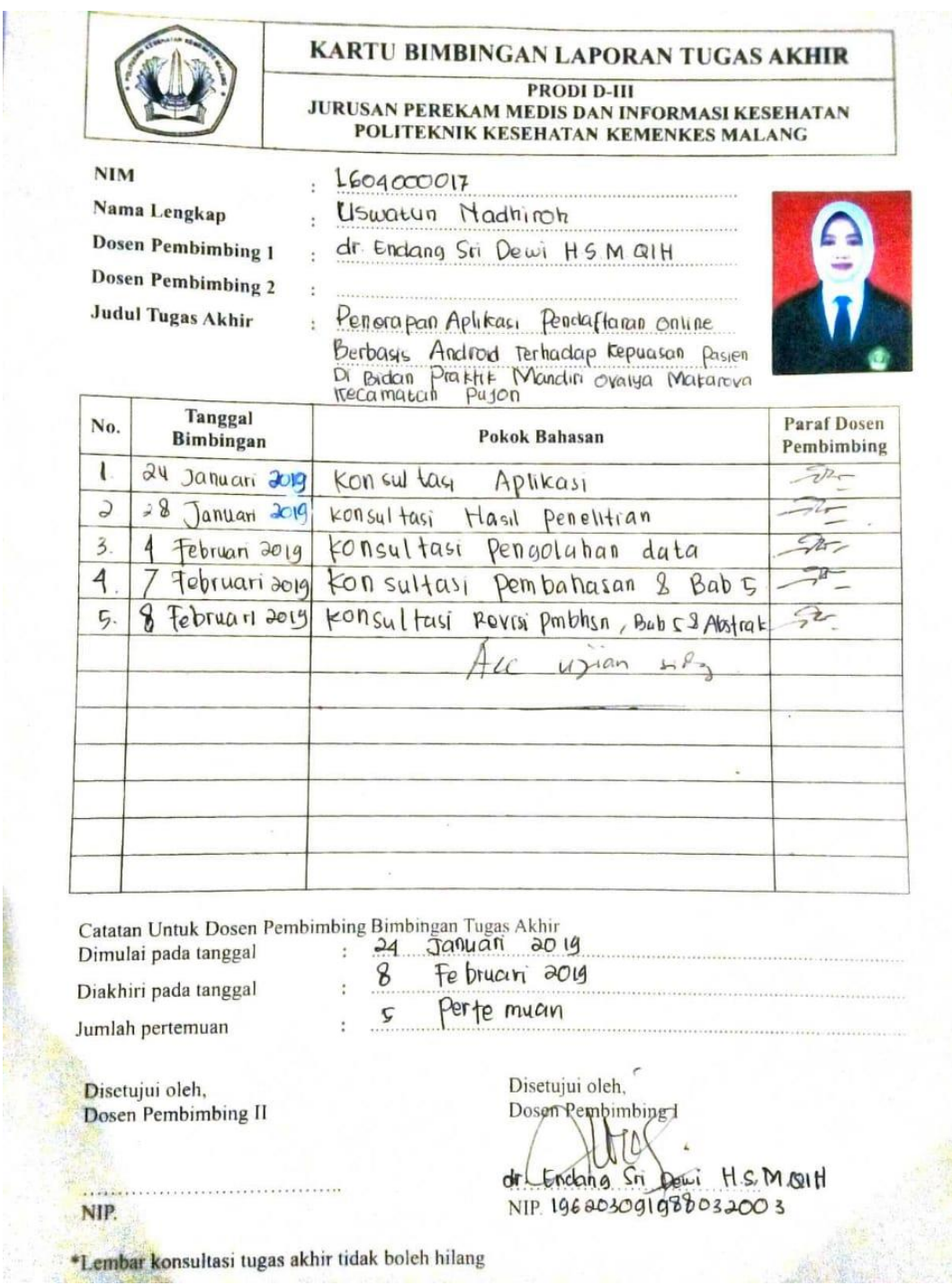

## Lampiran 04 : Surat Pernyataan Validasi

#### SURAT PERNYATAAN VALIDASI

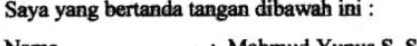

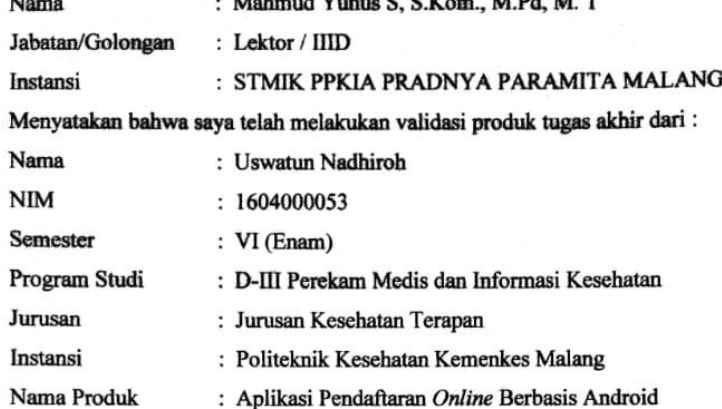

Setelah saya lakukan telaah, dengan ini saya menyatakan bahwa isi dari produk Tugas Akhir tersebut diatas telah sesuai dengan yang diharapkan pada perangkat berbasis android.

Demikian surat keterangan ini dibuat agar dapat dipergunakan sebagaimana mestinya.

> Malang, 19 Januari  $2019$ Yang membuat pernyataan,

Mahmud Yunus S, S.Kom., M.Pd, M. T

NIDN. 0716087501

#### Lampiran 05 : Surat Pernyataan Kesanggupan

## SURAT PERNYATAAN KESANGGUPAN Sebagai Penguji / Validator Program Aplikasi

Berdasarkan Surat Permohonan saudari tentang kesanggupan menjadi penguji program "Aplikasi Pendaftaran Online Berbasis Android" dengan ini saya;

: Mahmud Yunus S, S.Kom., M.Pd, M. T Nama Kedudukan Jabatan : Lektor / IIID : STMIK PPKIA PRADNYA PARAMITA Instansi **MALANG** 

Menyatakan sanggup untuk menjadi penguji/validator dari tugas akhir yang berjudul "Penerapan Aplikasi Pendaftaran Online Berbasis Android Terhadap Kepuasan Pasien Di Bidan Praktik Mandiri Ovalya Makarova Kecamatan Pujon" Pada Kegiatan Pendaftaran pasien rawat jalan guna meningkatkan kepuasan pasien dalam pelayanan kesehatan.

Demikian surat pernyataan ini saya buat untuk digunakan sebagaimana mestinya.

Malang, 19 Januari 2019 Yang membuat pernyataan,

Mahmud Yunus S, S.Kom., M.Pd, M. T

NIDN. 0716087501

#### Lampiran 06 : Surat Balasan

#### **SURAT BALASAN**

Kepada Sdri. Uswatun Nadhiroh Politeknik Kesehatan Kemenkes Malang

Dengan hormat,

安

Melalui surat ini, saya yang bertanda tangan di bawah ini : Nama : Mahmud Yunus S, S.Kom., M.Pd, M. T Jabatan : Lektor / IIID Institusi : STMIK PPKIA PRADNYA PARAMITA MALANG

Menyatakan bahwa saya menerima surat permohonan yang telah diberikan kepada saya dan saya bersedia menjadi validator uji Blackbox untuk aplikasi pendaftaran pasien berbasis android dari produk tugas akhir saudari yang berjudul "Penerapan Aplikasi Pendaftaran Online Berbasis Android Terhadap Kepuasan Pasien Di Bidan Praktik Mandiri Ovalya Makarova Kecamatan Pujon".

Demikian surat balasan ini saya sampaikan, atas perhatian Saudari saya ucapkan terima kasih.

Malang, 19 Januari 2019

Yang membuat pernyataan,

tu

Mahmud Yunus S, S.Kom., M.Pd, M. T NIDN. 0716087501

### Lampiran 07 : Uji Black Box

#### **UJI BLACK BOX**

### PENERAPAN APLIKASI PENDAFTARAN ONLINE BERBASIS ANDROID TERHADAP KEPUASAN PASIEN

Berikut terdapat beberapa pengujian, kondisi dan hasil yang diharapkan dari aplikasi pendaftaran online berbasis android terhadap kepuasan pasien di Bidan Praktik Mandiri Ovalya Makarova Kecamatan Pujon. Tulislah hasil pengujian blackbox berikut dengan memberi tanda centang  $[\sqrt]$  pada kolom hasil pengujian.

A. Android

12000 10000000

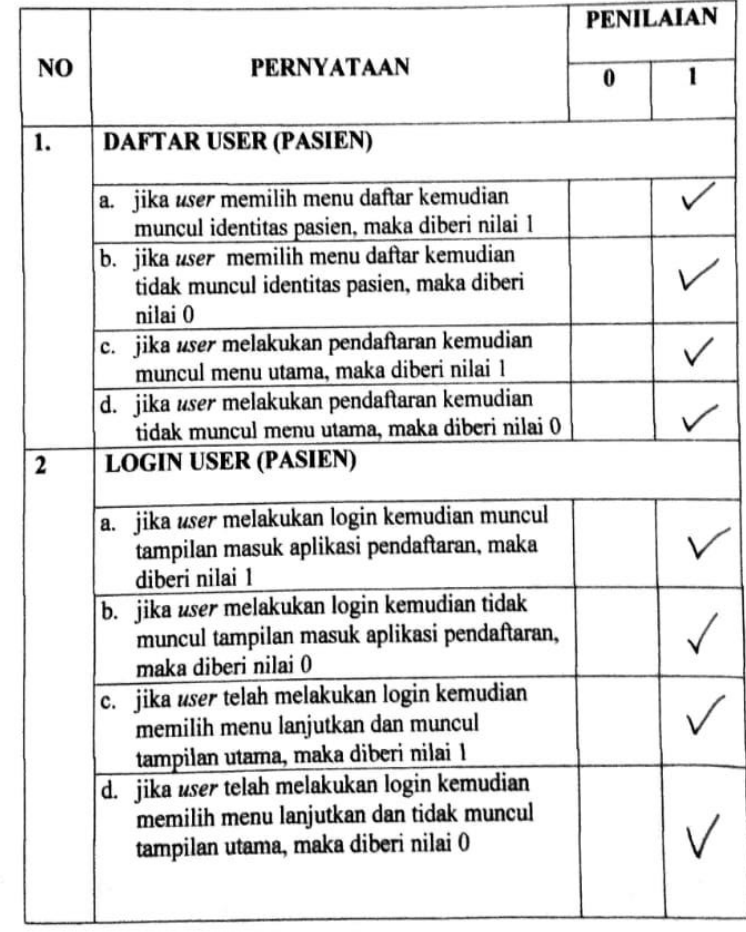

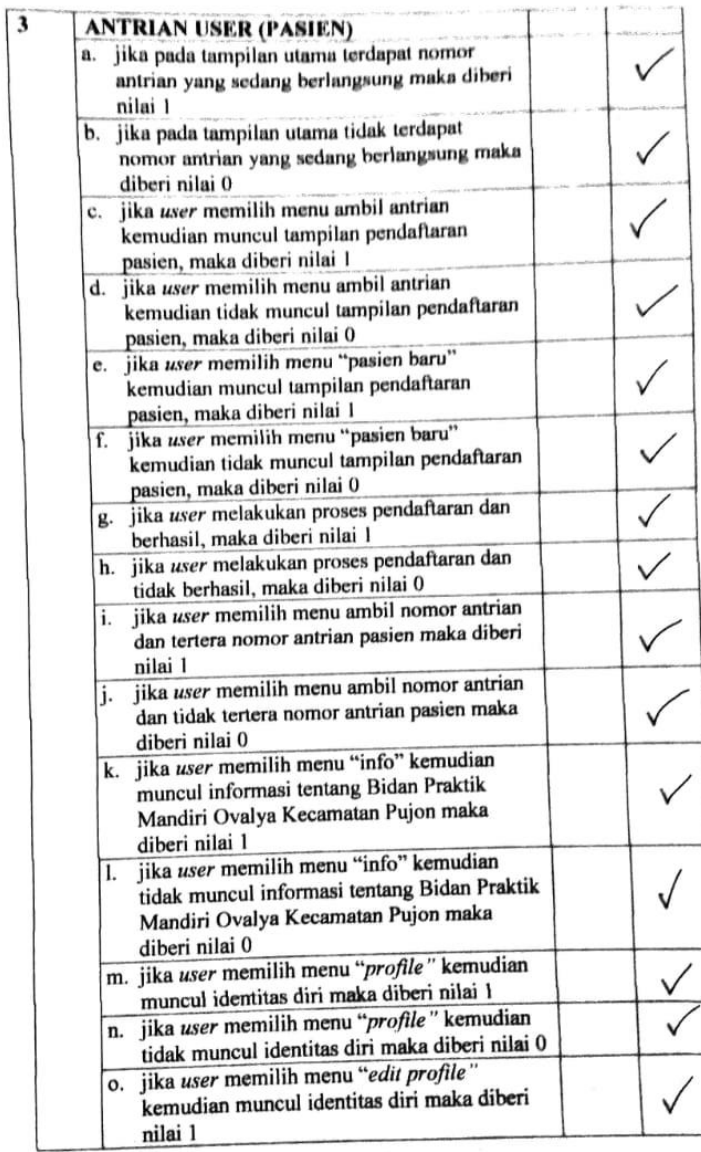

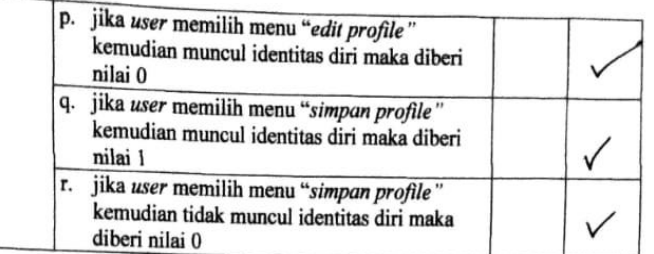

### **B.** WEB

14,8558

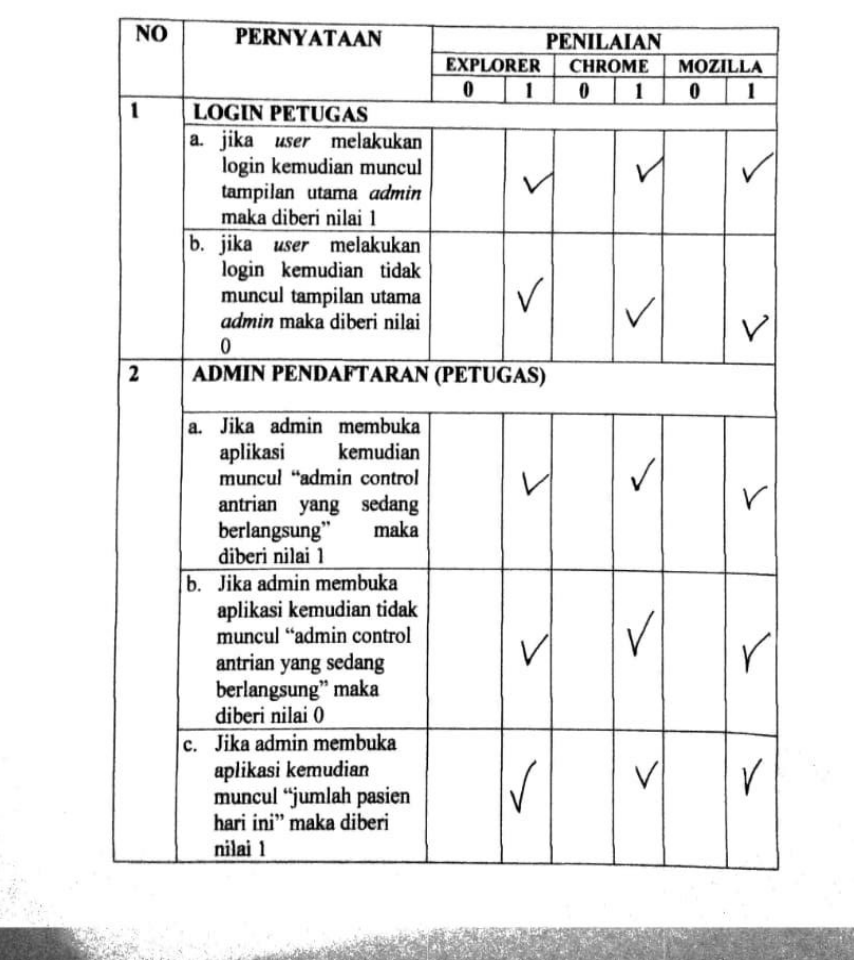

**MORROW** 

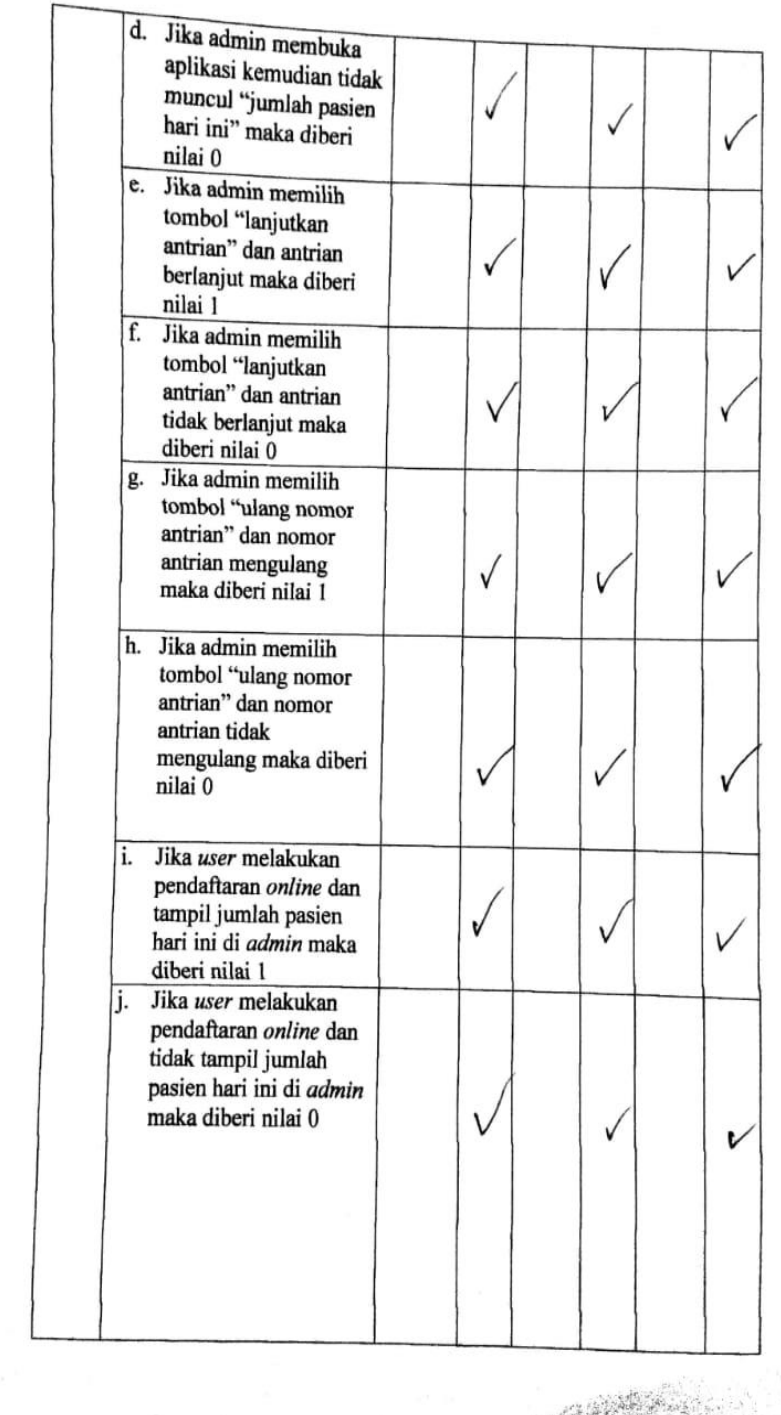

**ARCHING** 

**ROCKERS AND REAL** 

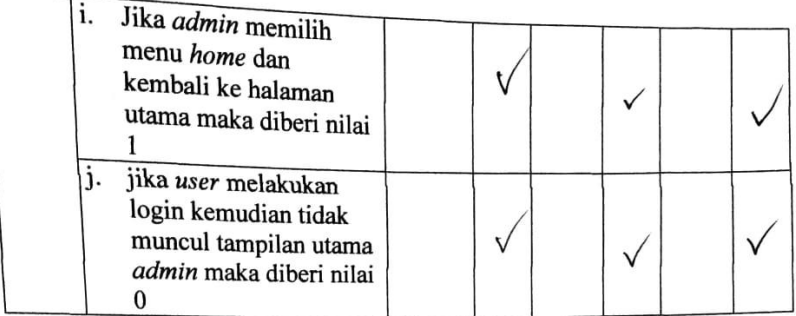

Malang, 28 Januari 2019 Yang membuat pernyataan,

 $\rightarrow$  $\overline{\phantom{a}}$ 

Mahmud Yunus S, S.Kom., M.Pd, M. T NIDN. 0716087501

Ù.

Lampiran 08 : Pedoman Wawancara

# **LEMBAR PEDOMAN WAWANCARA PENERAPAN APLIKASI PENDAFTARAN** *ONLINE* **BERBASIS**  *ANDROID* **DI BIDAN PRAKTIK MANDIRI OVALIYA MAKAROVA KECAMATAN PUJON**

#### **Identitas Responden**

Nama petugas kesehatan : Ovalya Makarova

Jenis kelamin : Perempuan

Alamat : Jalan Krajan Rt 17 Rw 03 Desa Ngroto, Pujon-Malang.

Jabatan : Ketua Bidan Praktik Mandiri

Hari/Tanggal : 05 Oktober 2018

### **Daftar Pertanyaan**

- 1. Bagaimana sistem pendaftaran di BPM Ovaliya Makarova ?
- 2. Bagaimana alur pendaftaran di BPM Ovaliya Makarova ?
- 3. Apakah ada kendala dalam proses pendaftaran di BPM Ovaliya Makarova?
- 4. Jika ada, kendala apa yang terjadi dalam proses pendaftaran ?
- 5. Apa saja yang dibutuhkan dalam registrasi pasien ?

Lampiran 09 : Hasil Wawancara Terstruktur

| N <sub>o</sub> | Daftar Pertanyaan                         | Petugas                                      |  |  |
|----------------|-------------------------------------------|----------------------------------------------|--|--|
| $\mathbf{1}$   | Bagaimana sistem pendaftaran di BPM       | Proses pendaftaran masih                     |  |  |
|                | Ovaliya Makarova?                         | dilakukan secara manual<br>dimana bidan yang |  |  |
|                |                                           | bertugas di pendaftaran                      |  |  |
|                |                                           | menulis di buku register                     |  |  |
|                |                                           | dan buku KIA                                 |  |  |
| $\overline{2}$ | Bagaimana alur pendaftaran di BPM Ovaliya | Untuk pasien baru Alur                       |  |  |
|                | Makarova?                                 | pendaftaran pasien baru                      |  |  |
|                |                                           | di BPM Ovalya                                |  |  |
|                |                                           | Makarova yaitu dengan                        |  |  |
|                |                                           | pasien datang, bidan yang                    |  |  |
|                |                                           | bertugas di tempat                           |  |  |
|                |                                           | pendaftaran memberikan                       |  |  |
|                |                                           | buku KIA baru kepada                         |  |  |
|                |                                           | pasien dan melakukan                         |  |  |
|                |                                           | wawancara mengenai                           |  |  |
|                |                                           | identitas pasien serta                       |  |  |
|                |                                           | tujuan pasien datang ke                      |  |  |
|                |                                           | BPM dan menulis di                           |  |  |
|                |                                           | buku register.                               |  |  |
|                |                                           | Selanjutnya mengambil                        |  |  |
|                |                                           | nomor antrian. sedangkan                     |  |  |
|                |                                           | untuk pasien lama,                           |  |  |
|                |                                           | pasien datang                                |  |  |
|                |                                           | menyerahkan buku KIA,                        |  |  |
|                |                                           | petugas menulis di buku                      |  |  |
|                |                                           | register dan KIA pasien.                     |  |  |
|                |                                           | Pasien mengambil nomor                       |  |  |
|                |                                           | antrian                                      |  |  |
|                |                                           |                                              |  |  |

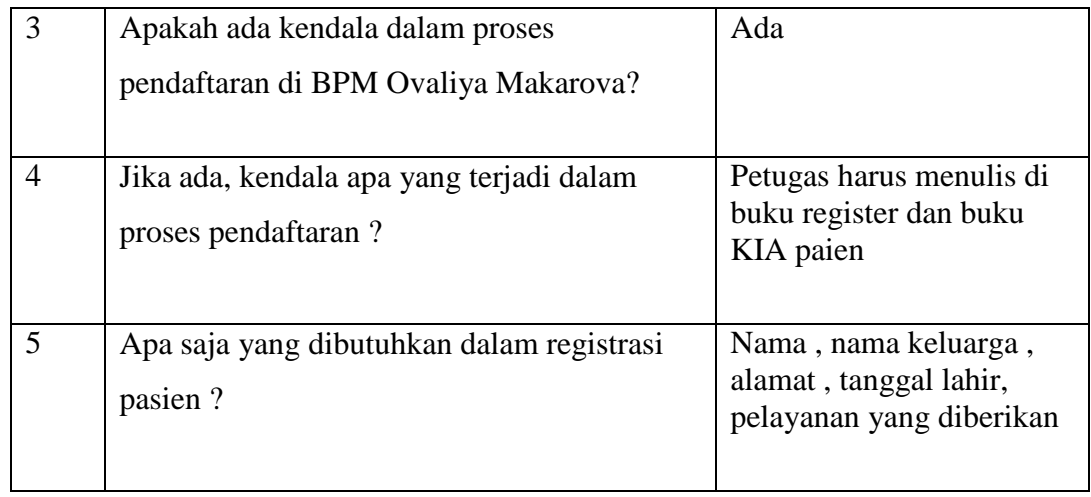

Lampiran 10 : Panduan Penggunaan Aplikasi

1. Buku panduan *user*

### **BUKU PANDUAN**

## **APLIKASI PENDAFTARAN** *ONLINE* **BERBASIS ANDROID DI BPM OVALYA MAKAROVA KECAMATAN PUJON**

- A. Penggunaan aplikasi pendaftaran online berbasis android pada *user*
	- 1. Buka aplikasi pendaftaran *online* berbasis android yang sudah diinstal.

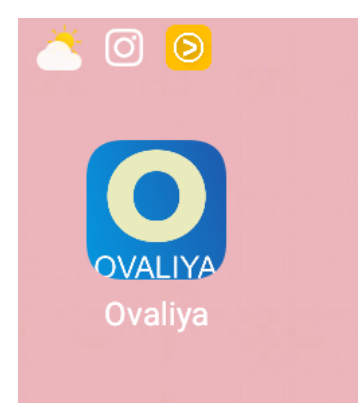

2. Setelah itu akan muncul tampilan awal untuk melakukan log in

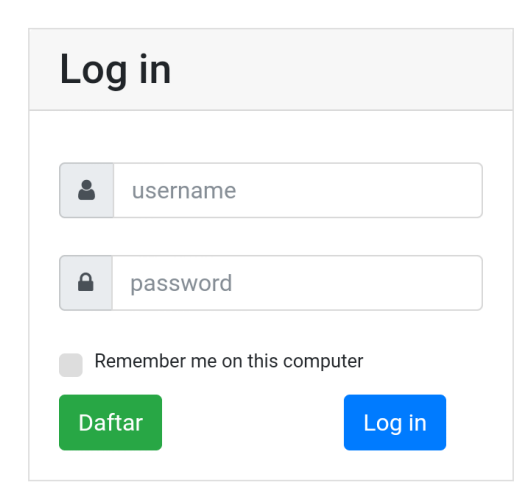

Keterangan :

- a. Kolom untuk pengisian *Username* berupa huruf atau angka tanpa batasan minimal berapa digit
- b. Kolom untuk pengisian *Password* berupa huruf atau angka tanpa batasan minimal berapa digit
- c. Tombol untuk daftar
- d. Tombol untuk login
- 3. Sebelum *login* (masuk)*, user* (pengguna) melakukan pengisian identitas pasien dengan klik tombol daftar, Kemudian akan muncul tampilan halaman menu daftar.

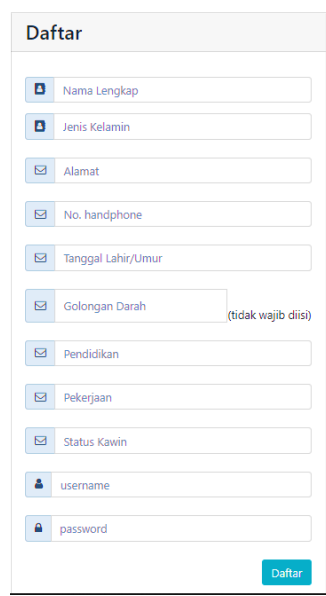

 Terdapat tampilan item – item yang harus diisi oleh *user*  (pengguna). Item – item tersebut meliputi nama lengkap pasien, jenis kelamin, alamat, nomor *handphone,* tanggal lahir atau umur, golongan darah (tidak wajib diisi), pendidikan, pekerjaan, status kawin, *username* dan *passowrd.* 

 Klik tombol daftar pada pojok kanan bawah yang selanjutnya akan muncul menu log in (masuk), kemudian mengisikan *username*  dan *password* yang telah dibuat pada menu daftar.

4. Tampilan masuk pendaftaran *online* berbasis android

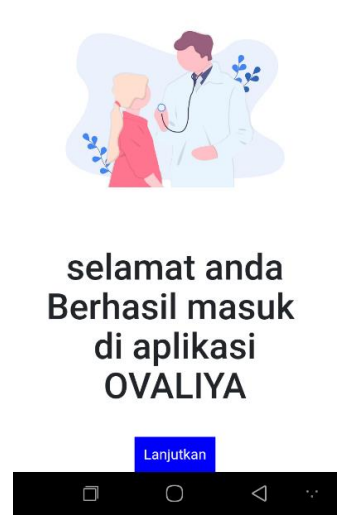

 Terdapat tampilan masuk pendaftaran sebelum melakukan proses pendaftaran. pada tampilan tersebut terdapat menu lanjutkan yang berfungsi untuk lanjut pada halaman berikutnya.

5. Tampilan awal aplikasi pendaftaran pasien

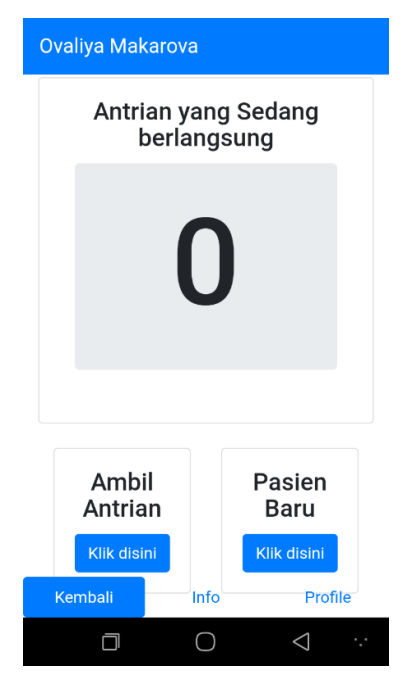

Keterangan :

- a. Menu antrian yang sedang berlangsung
- b. Tombol ambil antrian

c. Tombol pasien baru

 Pada bagian atas terdapat menu antrian yang sedang berlangsung. Menu tersebut berfungsi pada saat pasien akan melakukan proses pendaftaran, pasien dapat mengetahui nomor antrian yang sedang berlangsung pada pelayanan di BPM Ovaliya Makarova. Selanjutnya, klik menu ambil nomor antrian dan pasien baru. Pada menu ambil antrian berfungsi pada pasien yang sudah pernah menerima pelayanan dari BPM Ovaliya sedangkan pasien yang belum pernah menerima pelayanan dapat menekan menu pasien baru.

6. Tampilan pendaftaran pasien

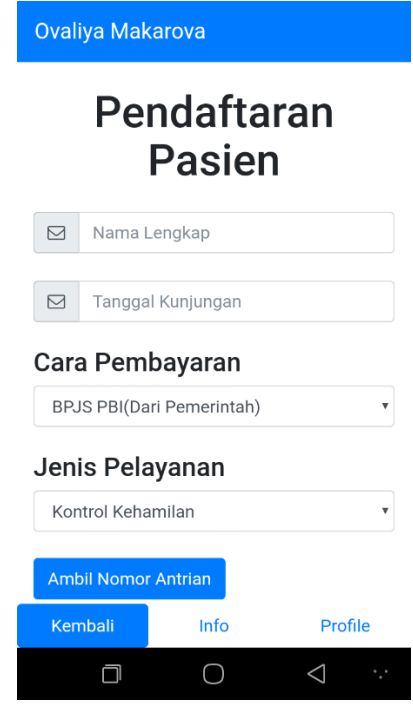

Keterangan :

- a. Kolom nama lengkap pasien
- b. Kolom tanggal kunjungan
- c. Kolom cara pembayaran
- d. Kolom jenis pelayanan
- e. Menu ambil nomor antrian

Pada halaman pendaftaran pasien *user* (pengguna) melengkapi item – item yang sudah disediakan meliputi nama lengkap pasien, tanggal kunjungan, cara pembayaran dan jenis pelayanan. pada kolom cara pembayaran terdapat pilihan untuk memilih jenis pembayaran yang akan dilakukan meliputi pembayaran BPJS PBI (Dari Pemerintah) dimana pembayaran tersebut dibayarkan oleh pemerintah setiap bulannya, pembayaran BPJS NON PBI (Bayar Setiap Bulannya) dimana pembayaran dilakukan oleh pasien setiap bulannya kepada pihak BPJS Kesehatan, pembayaran bayar langsung ditempat dimana pasien membayar secara langsung di BPM Ovalya Makarova. Berikut tampilan cara pembayaran pada aplikasi pendaftaran *online* berbasis android.

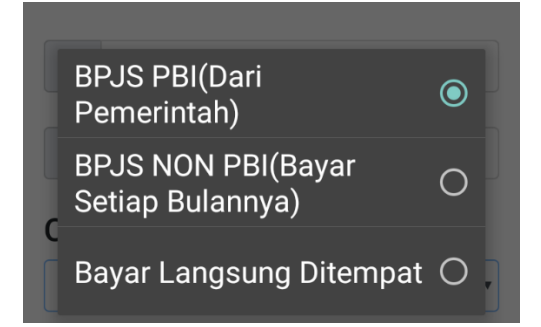

 Pada kolom jenis pelayanan juga terdapat terdapat pilihan untuk memilih jenis pelayanan yang akan dilakukan meliputi pelayanan kontrol kehamilan, imunisasi bayi atau ibu, berobat sakit dan pelayanan KB. Berikut tampilan jenis pelayanan yang terdapat pada apliaksi pendaftaran *online* berbasis amdroid.

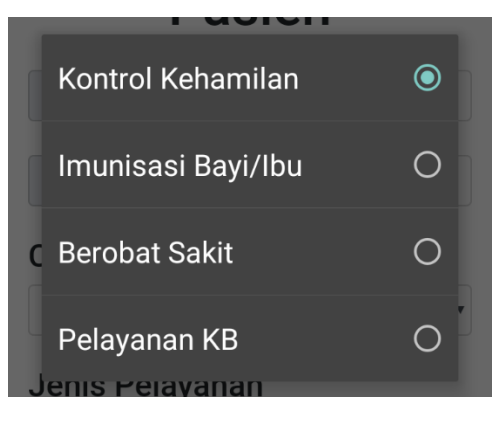

7. Pengambilan nomor antrian

**Ambil Nomor Antrian** 

receiver or economic man-

Setelah *user* mengisi item - item yang terdapat dalam halaman pendaftaran pasien. Selanjutnya untuk mendapatkan nomor antrian, klik menu ambil nomor antrian maka akan muncul tampilan sebagai berikut.

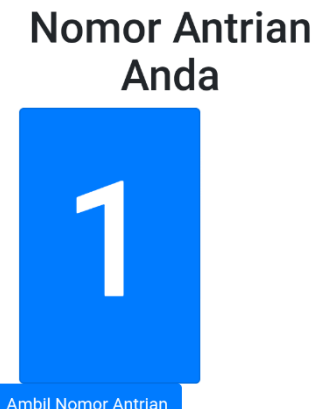

Pada halaman tersebut terminan nomor antrian nomor antes terminan nomor antes tamping tamping the nomor and the nomor and the nomor and the nomor antes and the nomor and the nomor and the nomor and the nomor and the nomor untuk klik tombol "Ambil Nomor Antrian" untuk mendaptkan nomor antrian. setelah itu akan muncul tampilan seperti berikut.

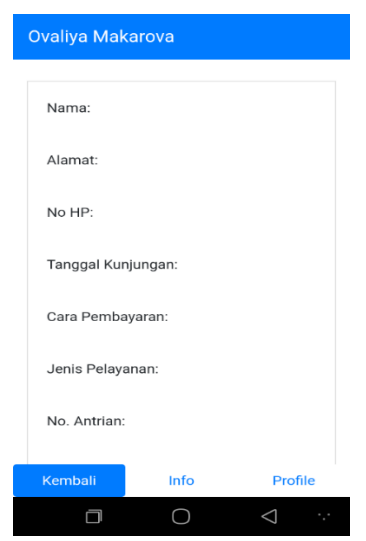

Pada halaman tersebut terdapat tampilan hasil pendaftaran yang telah berhasil dilakukan meliputi nama, alamat, nomor *handphone,* tanggal kunjungan, cara pembayaran, jenis pelayanan dan nomor antrian. setelah muncul tampilan hasil pendaftaran dapat disimpulkan bahwa proses pendaftaran menggunakan aplikasi pendaftaran *online* berbasis android berhasil dilakukan.

2. Buku Panduan Admin

### **BUKU PANDUAN**

## **APLIKASI PENDAFTARAN** *ONLINE* **BERBASIS ANDROID DI BPM OVALYA MAKAROVA KECAMATAN PUJON**

1. Tampilan *Login Admin*

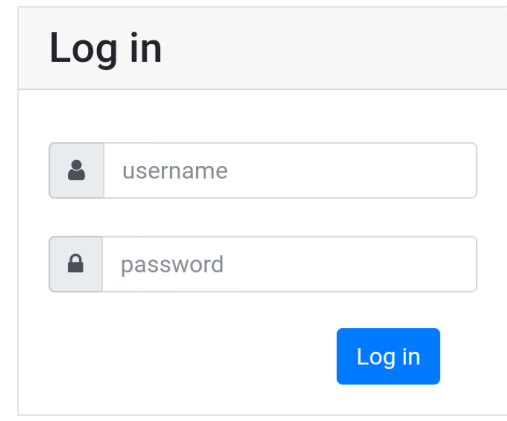

Keterangan :

- a. Kolom untuk pengisian *Username* berupa huruf atau angka tanpa batasan minimal berapa digit
- b. Kolom untuk pengisian *Password* berupa huruf atau angka tanpa batasan minimal berapa digit
- c. Tombol untuk login

Terdapat login yang meliputi *username* dan *password* sebelum bidan mengoperasikan aplikasi pendaftaran bagian *admin.* Isikan *username* dan *password* selanjutnya klik tombol login

#### 2. Tampilan Utama *Admin*

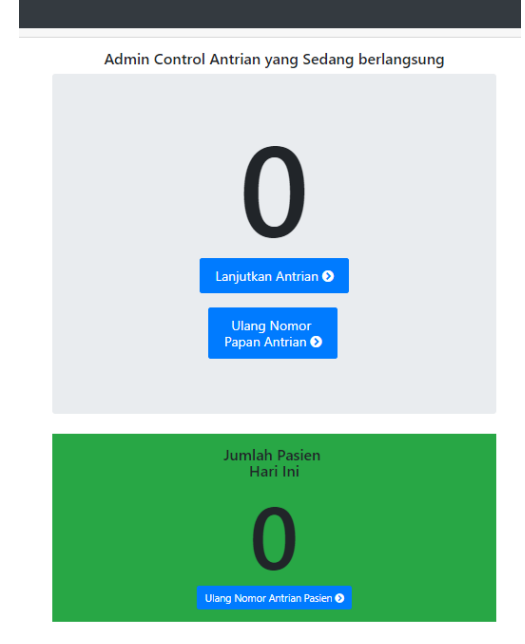

Keterangan :

- 1. Menu admin kontrol antrian yang sedang berlangsung
- 2. Menu jumlah pasien hari ini

Tampilan utama admin yang meliputi admin *control* antrian yang sedang berlangsung dan jumlah pasien hari ini. Pada menu admin *control* antrian yang sedang berlangsung terdapat tombol lanjutkan antrian dan ulang nomor papan antrian. menu tersebut berfungsi pada saat bidan yang bertugas di pendaftaran akan mengontrol antrian yang sedang berjalan di BPM Ovalya Makarova. Pada tampilan utama *admin* juga terdapat menu jumlah pasien hari ini dimana menu tersebut berfungsi untuk bidan yang sedang bertugas di pendaftaran mengetahui tentang jumlah pasien yang berkunjung di BPM Ovalya Makarova.

3. Tampilan Utama Data Antrian

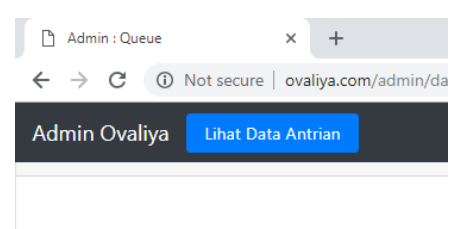

Klik menu lihat data antrian yang berfungsi untuk melihat data antrian pasien yang sudah mendaftar di BPM Ovalya Makarova.

4. Tampilan Data Antrian

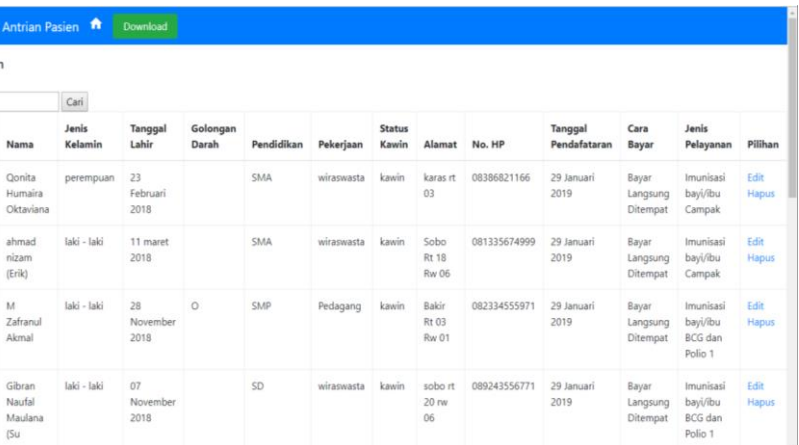

Pada tampilan data antrian terdapat item - item yang meliputi nama, jenis kelamin, tanggal lahir, golongan darah, pendidikan, pekerjaan, status kawin, alamat, nomor *handphone,* tanggal pendaftaran, cara bayar, jenis pelayanan dan pilihan. Untuk melakukan edit data pasien klik tombol edit.

5. Tampilan Menu Edit

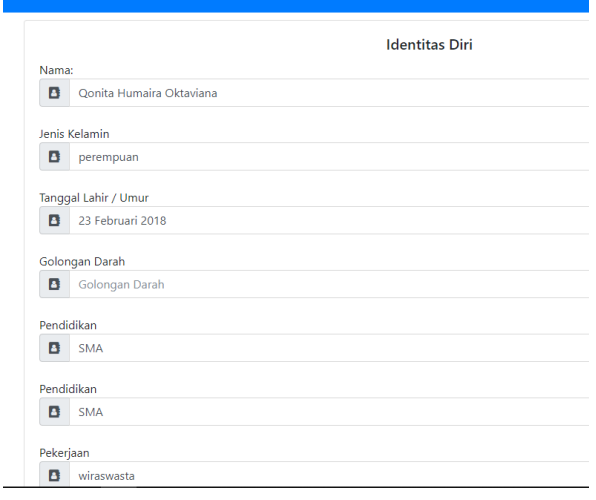

6. Tampilan Menu Pencarian Pada Data Antrian

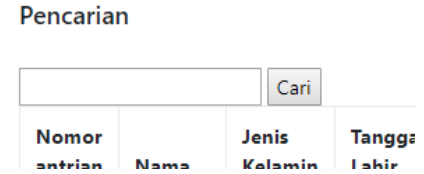

Terdapat menu pencarian yang berfungsi untuk mencari data antrian pasien.

#### Lampiran 11: Pengisian Kuesioner Responden

#### **KUISIONER**

## PENERAPAN APLIKASI PENDAFTARAN ONLINE BERBASIS ANDROID TERHADAP KEPUASAN PASIEN DI BIDAN PRAKTIK MANDIRI OVALYA MAKAROVA KECAMATAN PUJON

# 1. Petunjuk Pengisian

Pada lembar berikut terdapat beberapa pernyataan yang berkaitan dengan penilaian aplikasi Pendaftaran online berbasis android di Bidan Praktik Mandiri Ovaliya Makarova Kecamatan Pujon. Jawablah pernyataan tersebut dengan cara member tanda centang $[\sqrt{ }]$ pada kolom yang telah disediakan pada masing-masing pernyataan:

#### Keterangan Pilihan Jawaban:

- **STP** : Sangat Tidak Puas
- TP : Tidak Puas
- $\, {\bf p}$ : Puas
- $SP$ : Sangat Puas

#### **Skala Penilaian**

- **STP**  $\therefore$  1
- $:2$ TP
- $\mathbf{P}$  $:3$
- $SP$  $: 4$

W.

#### 2. Daftar Pernyataan

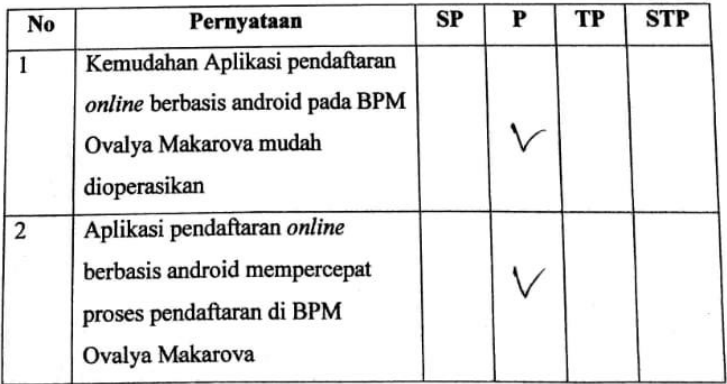

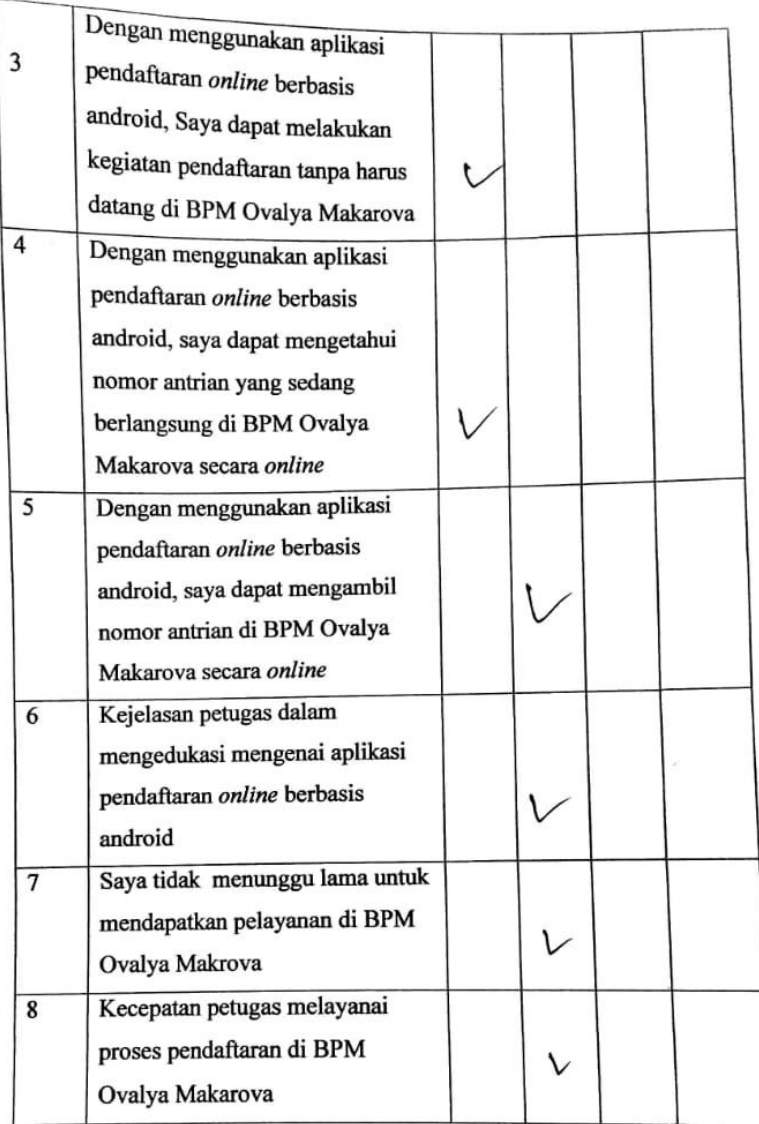

| <b>JUMLAH</b><br><b>RESPONDEN</b> |                | <b>PERNYATAAN</b> |                |                         |                |                |                |                |  |
|-----------------------------------|----------------|-------------------|----------------|-------------------------|----------------|----------------|----------------|----------------|--|
|                                   | $\mathbf{1}$   | $\overline{2}$    | $\mathbf{3}$   | $\overline{\mathbf{4}}$ | 5              | 6              | $\overline{7}$ | 8              |  |
| $R1$                              | 3              | 3                 | 3              | 3                       | 3              | 3              | 3              | 3              |  |
| R2                                | 3              | 3                 | $\overline{4}$ | $\overline{4}$          | $\overline{4}$ | 3              | 3              | 3              |  |
| R3                                | 3              | 3                 | 3              | 3                       | $\overline{4}$ | $\overline{4}$ | $\overline{4}$ | 3              |  |
| R <sub>4</sub>                    | 3              | 3                 | 3              | 3                       | 3              | 3              | $\overline{4}$ | $\overline{4}$ |  |
| R <sub>5</sub>                    | 3              | 3                 | 3              | 3                       | 4              | $\overline{4}$ | 4              | $\overline{4}$ |  |
| R <sub>6</sub>                    | 3              | 3                 | 3              | 3                       | 3              | 3              | 3              | 3              |  |
| R7                                | 3              | 3                 | 3              | 3                       | $\overline{4}$ | $\overline{4}$ | $\overline{4}$ | $\overline{4}$ |  |
| R <sub>8</sub>                    | 3              | 3                 | 3              | 3                       | 3              | 4              | $\overline{4}$ | $\overline{4}$ |  |
| R9                                | 3              | 3                 | 3              | 3                       | $\overline{4}$ | $\overline{4}$ | 3              | 3              |  |
| <b>R10</b>                        | 3              | 3                 | 3              | $\mathfrak{Z}$          | 3              | 3              | 3              | 3              |  |
| <b>R11</b>                        | 3              | 3                 | 3              | 3                       | 4              | 3              | $\overline{4}$ | 3              |  |
| <b>R12</b>                        | 3              | 3                 | 3              | 3                       | 3              | 3              | 4              | $\overline{4}$ |  |
| <b>R13</b>                        | 3              | $\overline{4}$    | 3              | $\overline{4}$          | 3              | $\overline{4}$ | $\overline{4}$ | 3              |  |
| <b>R14</b>                        | $\overline{2}$ | $\mathbf{1}$      | $\mathbf{1}$   | $\mathbf{1}$            | $\overline{2}$ | $\mathbf{1}$   | $\overline{2}$ | $\mathbf{1}$   |  |
| <b>R15</b>                        | 3              | 4                 | $\overline{4}$ | 3                       | 3              | 3              | 3              | 3              |  |
| <b>R16</b>                        | 3              | $\overline{4}$    | 3              | 3                       | 3              | 3              | 3              | $\overline{4}$ |  |
| <b>R17</b>                        | 3              | 4                 | 3              | $\overline{4}$          | 3              | $\overline{4}$ | 3              | 3              |  |
| <b>R18</b>                        | 3              | 3                 | 3              | $\overline{4}$          | $\overline{4}$ | 3              | 3              | 3              |  |
| <b>R19</b>                        | 3              | 3                 | 3              | $\overline{4}$          | 3              | 3              | $\overline{4}$ | 3              |  |
| R20                               | 3              | 3                 | $\overline{4}$ | $\overline{4}$          | 3              | 3              | 3              | 3              |  |
| R21                               | 3              | 3                 | 3              | 3                       | 3              | 3              | 3              | 3              |  |
| <b>R22</b>                        | 3              | 3                 | 3              | 3                       | 3              | 3              | 3              | 3              |  |
| <b>R23</b>                        | $\overline{2}$ | $\overline{2}$    | $\overline{2}$ | $\mathbf{1}$            | $\overline{2}$ | $\mathbf{1}$   | $\mathbf{1}$   | $\mathbf{1}$   |  |
| <b>R24</b>                        | 3              | 3                 | 3              | 3                       | 3              | 3              | 3              | 3              |  |
| <b>R25</b>                        | $\overline{4}$ | $\overline{4}$    | 3              | 3                       | 3              | 3              | $\overline{4}$ | $\overline{4}$ |  |
| <b>R26</b>                        | $\overline{4}$ | 3                 | 3              | 3                       | 3              | 3              | 4              | $\overline{4}$ |  |
| R27                               | $\overline{2}$ | $\overline{2}$    | $\overline{2}$ | $\overline{2}$          | $\overline{2}$ | $\overline{2}$ | $\mathbf{1}$   | $\mathbf{1}$   |  |
| <b>R28</b>                        | 3              | 3                 | 3              | 3                       | 3              | 3              | 3              | 3              |  |
| <b>R29</b>                        | $\overline{2}$ | $\overline{2}$    | $\mathbf{1}$   | $\overline{2}$          | $\mathbf{1}$   | $\overline{2}$ | $\mathbf{1}$   | $\overline{2}$ |  |
| <b>R30</b>                        | $\overline{2}$ | $\overline{2}$    | $\overline{2}$ | $\overline{2}$          | $\overline{2}$ | $\mathbf{1}$   | $\mathbf{1}$   | $\mathbf{1}$   |  |
| <b>R31</b>                        | $\overline{2}$ | $\overline{2}$    | $\overline{2}$ | $\overline{2}$          | $\overline{2}$ | $\overline{2}$ | $\overline{2}$ | $\overline{2}$ |  |
| <b>R32</b>                        | $\overline{2}$ | $\overline{2}$    | $\overline{2}$ | $\overline{2}$          | $\mathbf{1}$   | $\mathbf{1}$   | $\mathbf{1}$   | $\overline{2}$ |  |
| <b>R33</b>                        | $\overline{2}$ | $\mathbf{1}$      | $\overline{2}$ | $\overline{2}$          | $\mathbf{1}$   | $\mathbf{1}$   | $\mathbf{1}$   | $\mathbf{1}$   |  |
| <b>R34</b>                        | 3              | 3                 | 3              | 3                       | $\overline{4}$ | $\overline{4}$ | $\overline{4}$ | 3              |  |
| <b>R35</b>                        | $\overline{2}$ | $\overline{2}$    | $\overline{2}$ | $\overline{2}$          | $\overline{2}$ | $\mathbf{1}$   | $\mathbf{1}$   | $\mathbf{1}$   |  |
| <b>R36</b>                        | 3              | 3                 | 3              | $\overline{4}$          | $\overline{4}$ | 3              | 3              | 3              |  |
| <b>R37</b>                        | 3              | 3                 | $\overline{4}$ | $\overline{4}$          | $\overline{4}$ | 3              | 3              | 3              |  |

Lampiran 12 : Hasil Rekapan Kuesioner Responden

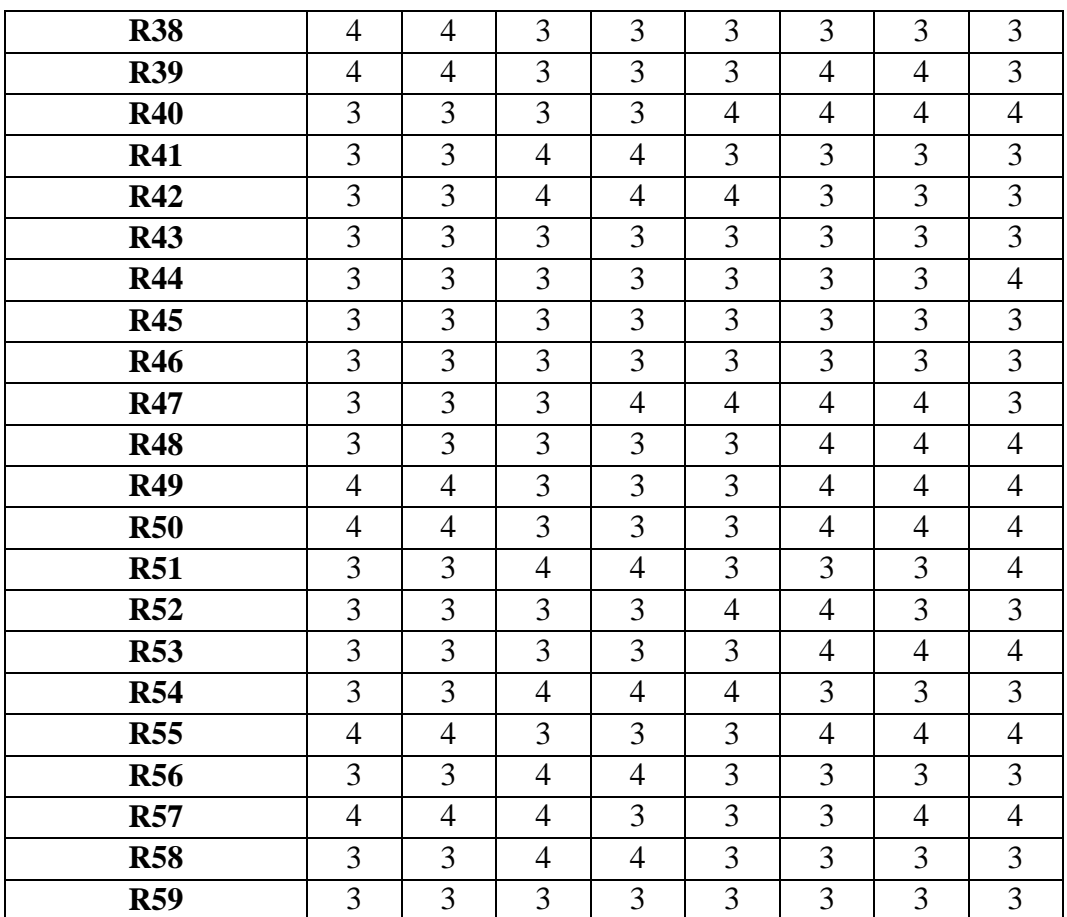

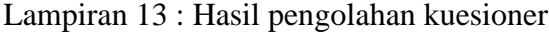

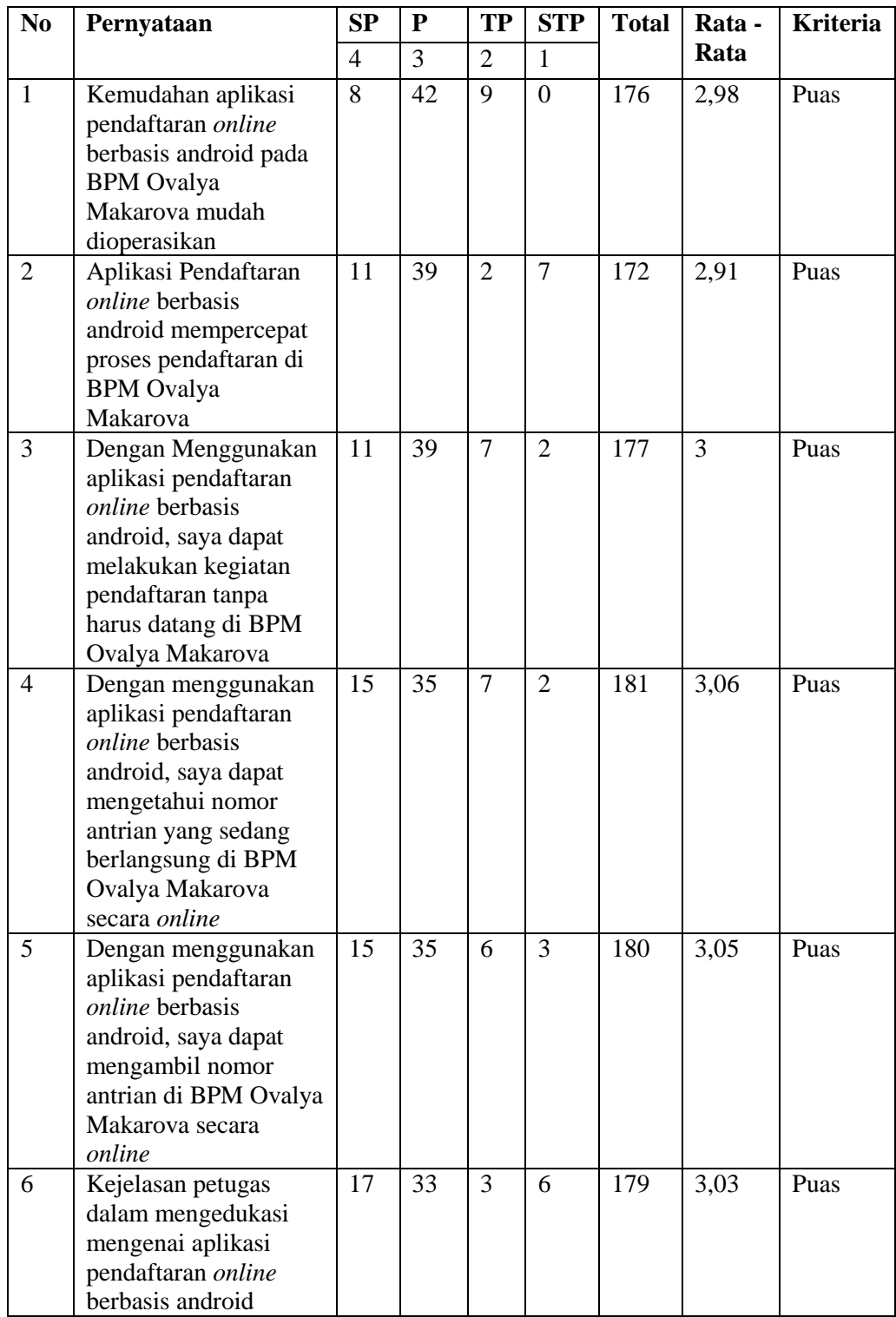

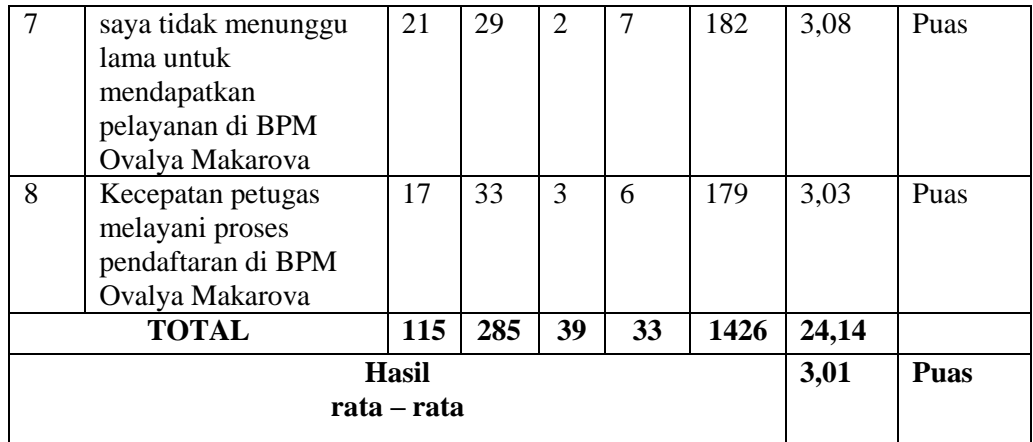

Lampiran 14 : Dokumentasi Kegiatan Penelitian

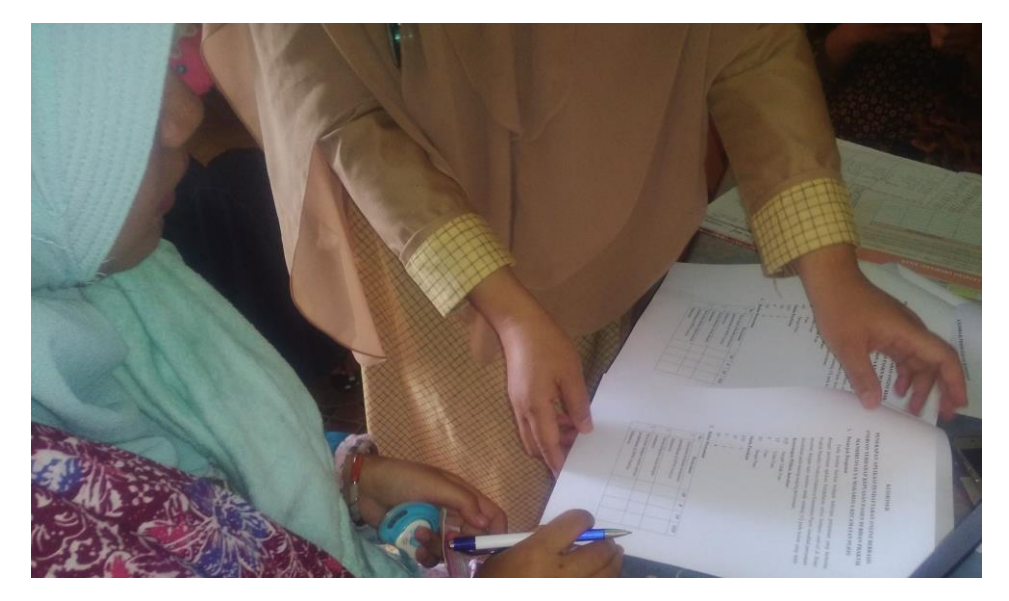

Pengisian kuesioner aplikasi pendaftaran online berbasis android

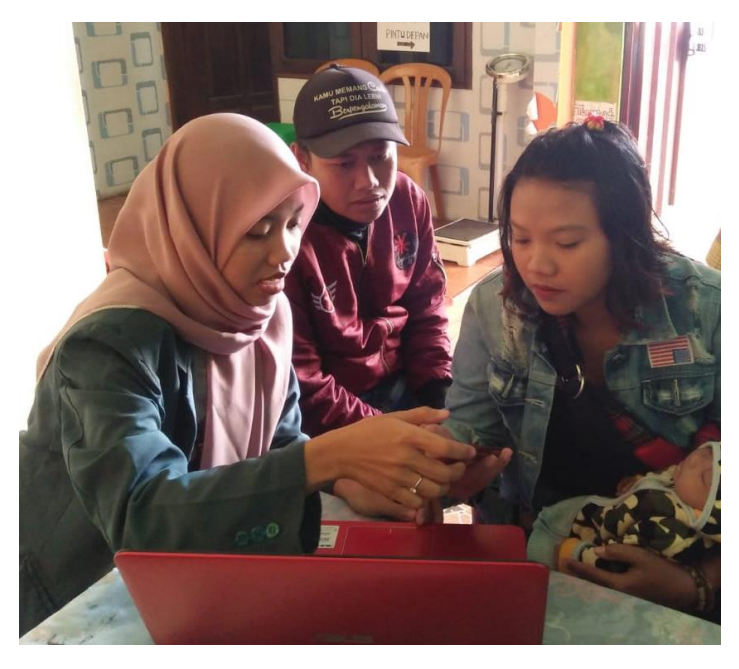

Edukasi aplikasi pendaftaran online berbasis android